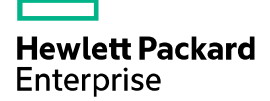

# HPE IMC UAM

# Device User Authentication Configuration Examples

Part Number: 5200-1375 Software version: IMC UAM 7.2 (E0403) Document version: 2

The information in this document is subject to change without notice. © Copyright 2016 Hewlett Packard Enterprise Development LP

## Contents

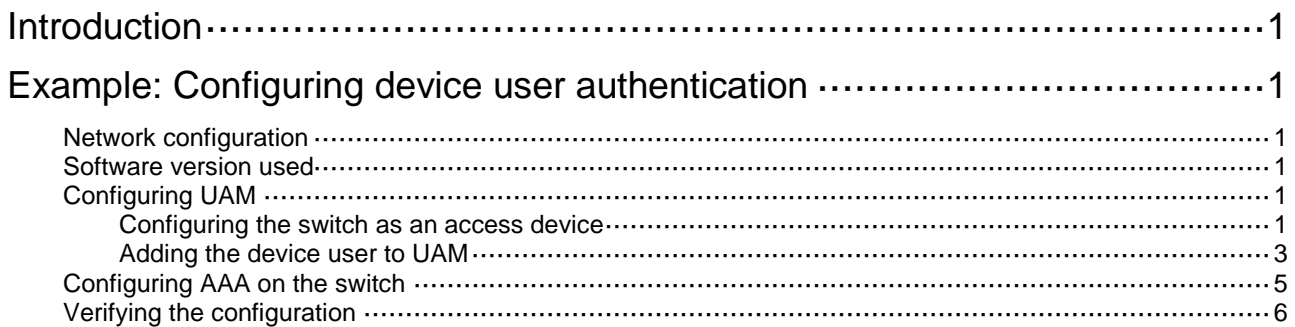

# <span id="page-2-0"></span>**Introduction**

This document provides examples for configuring authentication for a device user.

The examples apply to scenarios where a device user must pass identity authentication before logging in to devices through Telnet.

# <span id="page-2-1"></span>**Example: Configuring device user authentication**

# <span id="page-2-2"></span>Network configuration

As shown in [Figure 1,](#page-2-6) a device user wants to Telnet to the switch from a PC.

Configure IMC UAM and the switch so that the device user can pass identity authentication and log in to the switch.

#### <span id="page-2-6"></span>**Figure 1 Network diagram**

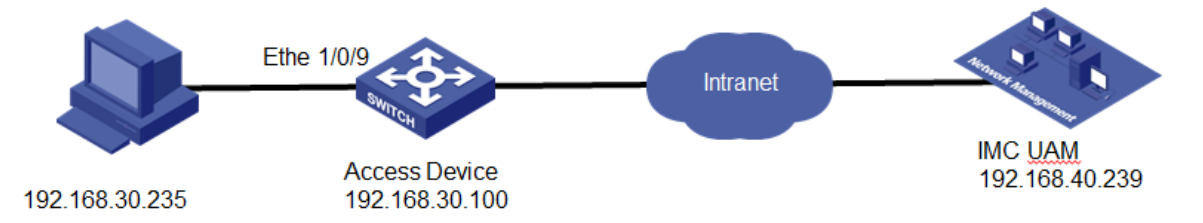

## <span id="page-2-3"></span>Software version used

This configuration example was created and verified on the following platforms:

- IMC UAM 7.2 (E0403)
- H3C S3600V2-28TP-EI Comware Software, Version 5.20, Release 2103

# <span id="page-2-4"></span>Configuring UAM

### <span id="page-2-5"></span>Configuring the switch as an access device

- **1.** Click the **User** tab.
- **2.** From the navigation tree, select **User Access Policy** > **Access Device Management** > **Access Device**.
- **3.** Click **Add**.

The **Add Access Device** page opens.

- **4.** Configure the access configuration parameters for the access device, as shown in [Figure 2:](#page-3-0)
	- **a.** Enter **1812** in the **Authentication Port** field. The default authentication port is 1812.
	- **b.** Enter **1813** in the **Accounting Port** field.

The default accounting port is 1813.

- **c.** Select **Fully Supported** from the **RADIUS Accounting** list.
- **d.** Select **Device Management Service** from the **Service Type** list.
- **e.** Select **H3C(General)** from the **Access Device Type** list.
- **f.** Use the default setting for **Access Device Group**.
- **g.** Enter and confirm the shared key in the **Shared Key** and **Confirm Shared Key** fields. Make sure the value is the same as the key configured on the access device.
- <span id="page-3-0"></span>**h.** Use the default setting for **Service Group**.

#### **Figure 2 Adding the switch to UAM as an access device**

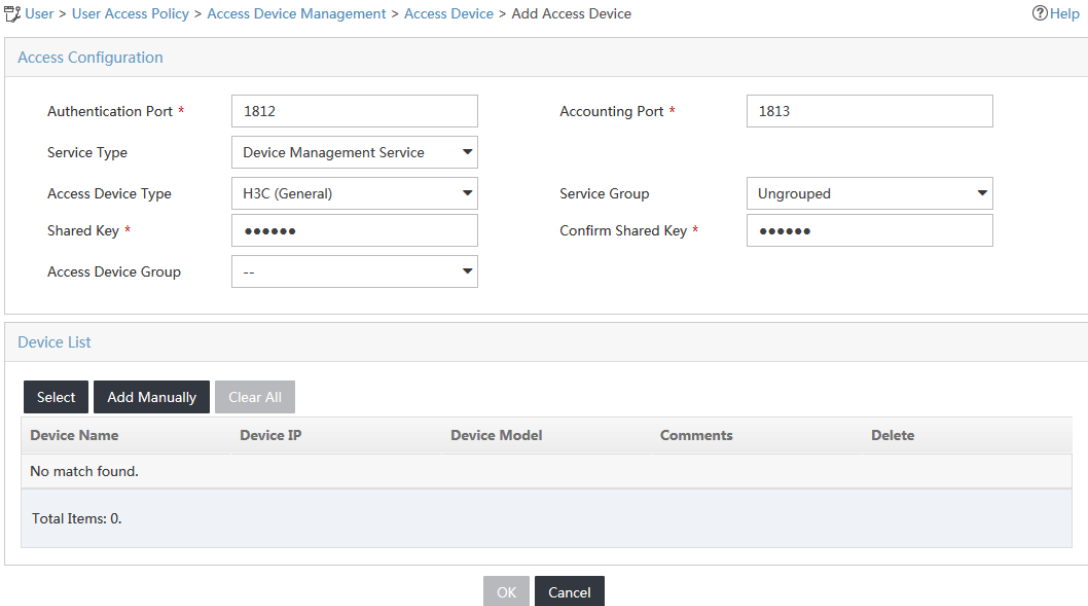

**5.** In the **Device List** area, click **Add Manually**.

The **Add Access Device Manually** dialog box opens.

- **6.** Configure the access device parameters, as shown in [Figure 3:](#page-4-1)
	- **a.** In the **Start IP** and **End IP** fields, specify the IP address range in which the switch is located.
		- If the nas ip command is configured on the switch, enter the NAS IP address in the Start **IP** field.
		- If the command is not configured on the switch, enter the IP address of the port that connects the switch to UAM in the **Start IP** field.

This example uses **192.168.30.100**.

**b.** Enter a description for the access device in the **Comments** field.

#### <span id="page-4-1"></span>**Figure 3 Adding an access device**

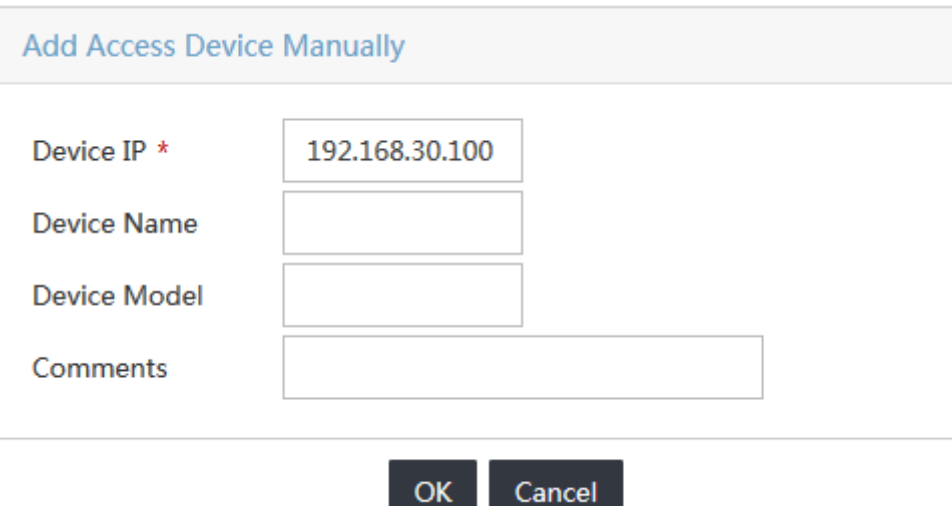

- **7.** Click **OK** to return to the **Add Access Device** page.
- **8.** Click **OK**.

### <span id="page-4-0"></span>Adding the device user to UAM

- **1.** Click the **User** tab.
- <span id="page-4-2"></span>**2.** From the navigation tree, select **Access User** > **Device User** > **Device User**. The **Device User** page opens, as shown in [Figure 4.](#page-4-2)

#### **Figure 4 Device User page**

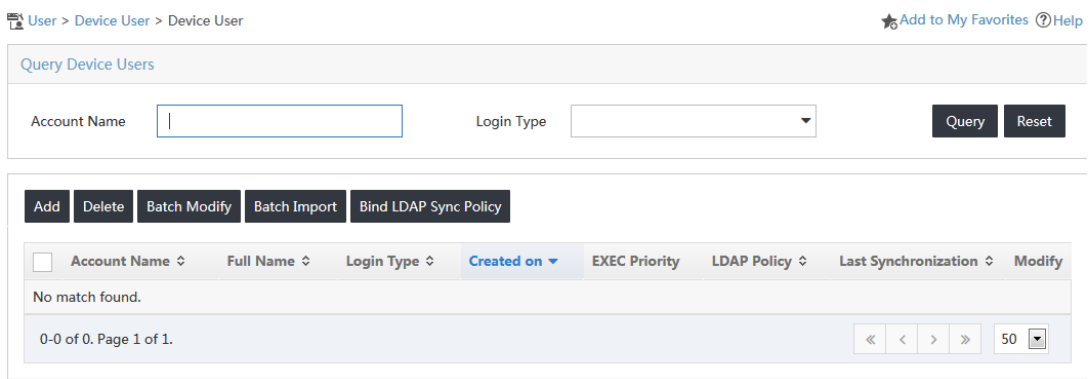

**3.** Click **Add**.

The **Add Device User** page opens.

- **4.** Configure the following parameters, as shown in [Figure 5:](#page-5-0)
	- **a.** Enter the login name of the device user in the **Account Name** field.
	- **b.** Enter and confirm the login password for the device user in the **User Password** and **Confirm Password** fields.
	- **c.** Select **Telnet** from the **Service Type** list.
	- **d.** Enter **3** in the **EXEC Priority** field.

#### <span id="page-5-0"></span>**Figure 5 Adding a device user**

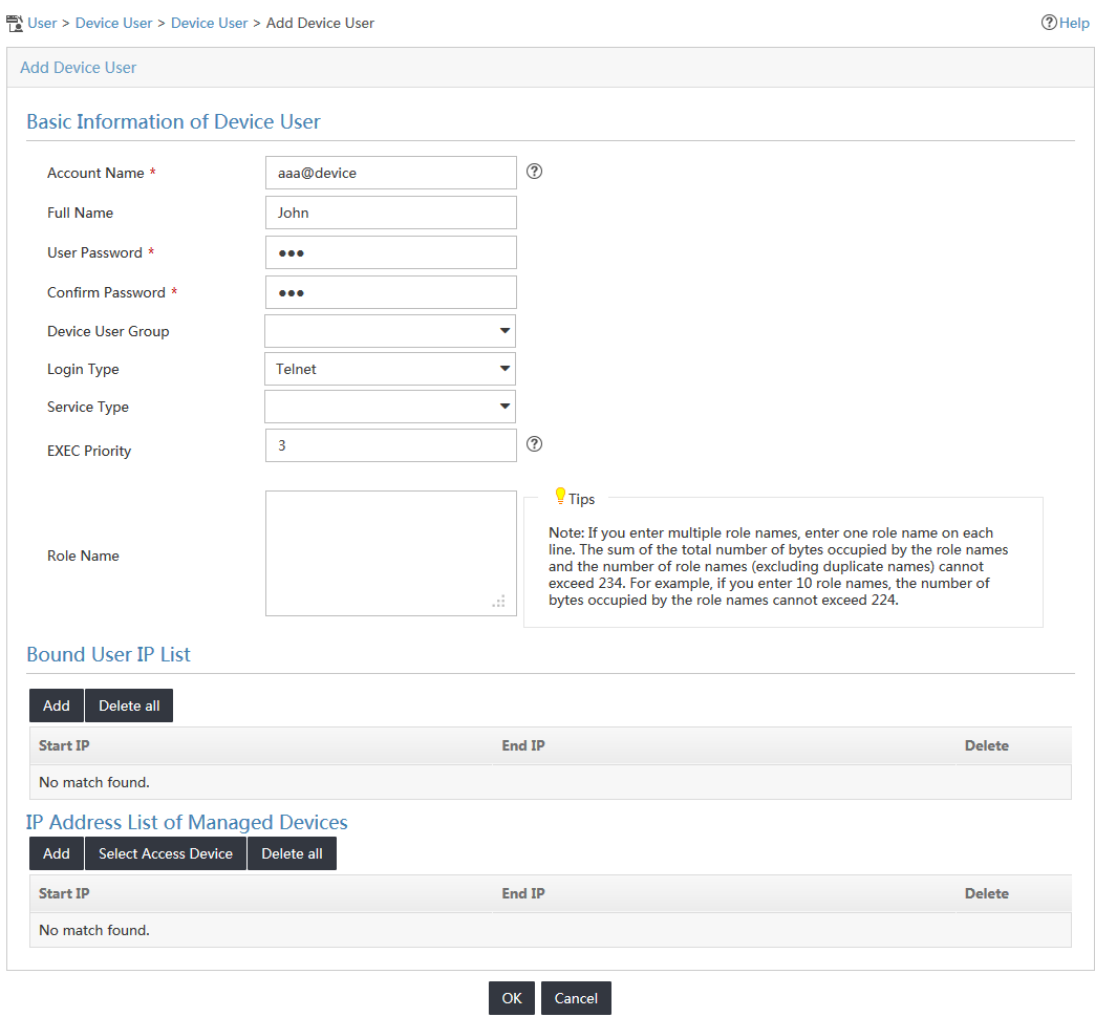

- **5.** In the **Bound User IP List** area, click **Add**.
- **6.** On the **Add IP Address** page, enter **192.168.30.230** as the start IP address and **192.168.30.235** as the end IP address, as shown in [Figure 6.](#page-5-1)

The device user can only log in to a device by using a terminal whose IP address is in the specified bound user IP address range.

#### <span id="page-5-1"></span>**Figure 6 Adding a bound user IP address range**

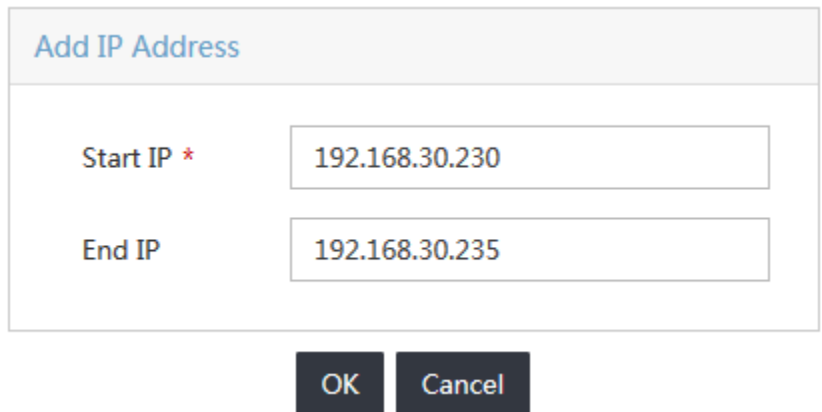

- **7.** Click **OK**.
- **8.** Click **Add** in the **IP Address List of Managed Devices** area. The **Add IP Address** dialog box opens.
- <span id="page-6-1"></span>**9.** Enter **192.168.30.100** in both the **Start IP Address** and **End IP Address** fields, as shown in [Figure 7.](#page-6-1)

The device user can only manage devices in the specified IP address range. In this example, the device user can only manage the access device whose IP address is **192.168.30.100**.

**Figure 7 Adding an IP address range for managed devices**

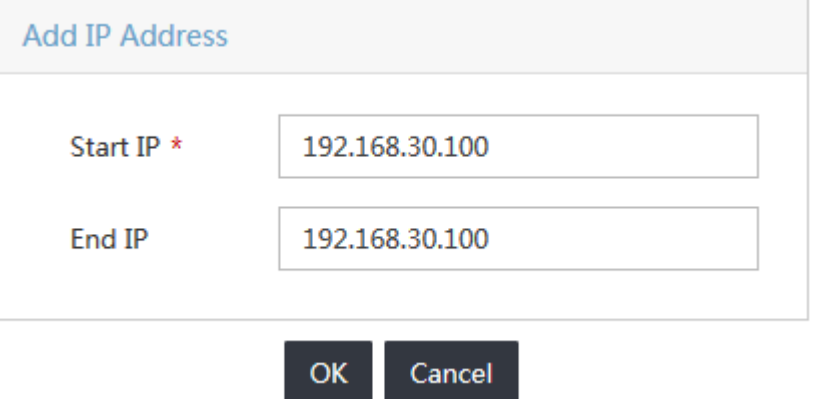

- **10.** Click **OK** to return to the **Add Device User** page.
- **11.** Click **OK**.

### <span id="page-6-0"></span>Configuring AAA on the switch

- **1.** Telnet to the switch from the Windows CLI.
- **2.** Configure the switch to perform AAA authentication for Telnet users.

```
[H3C]user-interface vty 0 4
[H3C-ui-vty0-4]authentication-mode scheme
[H3C-ui-vty0-4]quit
```
**3.** Create a RADIUS scheme named 391:

# Specify UAM as the RADIUS server, configure the authentication port, accounting port, keys, and the **nas-ip** according to the device settings in UAM.

```
[H3C]radius scheme 391
New Radius scheme
[H3C-radius-391]primary authentication 192.168.40.239 1812
[H3C-radius-391]primary accounting 192.168.40.239 1813
[H3C-radius-391]key authentication 123
[H3C-radius-391]key accounting 123
[H3C-radius-391]nas-ip 192.168.30.100
[H3C-radius-391]server-type extended
```
#### # Specify the username format.

[H3C-radius-391]user-name-format with-domain

[H3C-radius-391]quit

In this example, the **user-name-format with-domain** command is configured on the access device. As a result, usernames entered on the iNode client must carry the domain information. [Table 1](#page-7-1) lists the rules that indicate how IMC UAM cooperates with the access device (the switch) to authenticate Telnet users.

| Username format<br>on the iNode<br>client | Domain on the<br>access device                                                 | Username format<br>configured on the access<br>device | Service suffix in<br><b>UAM</b> |
|-------------------------------------------|--------------------------------------------------------------------------------|-------------------------------------------------------|---------------------------------|
| X@Y                                       | Υ                                                                              | user-name-format with-domain                          | -Y                              |
|                                           |                                                                                | user-name-format<br>without-domain                    | No suffix                       |
| X                                         | [Default Domain]<br>The default<br>domain specified<br>on the access<br>device | user-name-format with-domain                          | Name of the default<br>domain   |
|                                           |                                                                                | user-name-format<br>without-domain                    | No suffix                       |

<span id="page-7-1"></span>**Table 1 RADIUS configurations on the access device** 

**4.** Create a domain and reference RADIUS scheme **391** in the domain.

```
[H3C]domain device
New Domain added
[H3C-isp-device]authentication login radius-scheme 391
[H3C-isp-device]authorization login radius-scheme 391
[H3C-isp-device]accounting login radius-scheme 391
[H3C-isp-device]quit
```
## <span id="page-7-2"></span><span id="page-7-0"></span>Verifying the configuration

**1.** Telnet to the switch, as shown in [Figure 8.](#page-7-2)

#### **Figure 8 Telnetting to the switch**

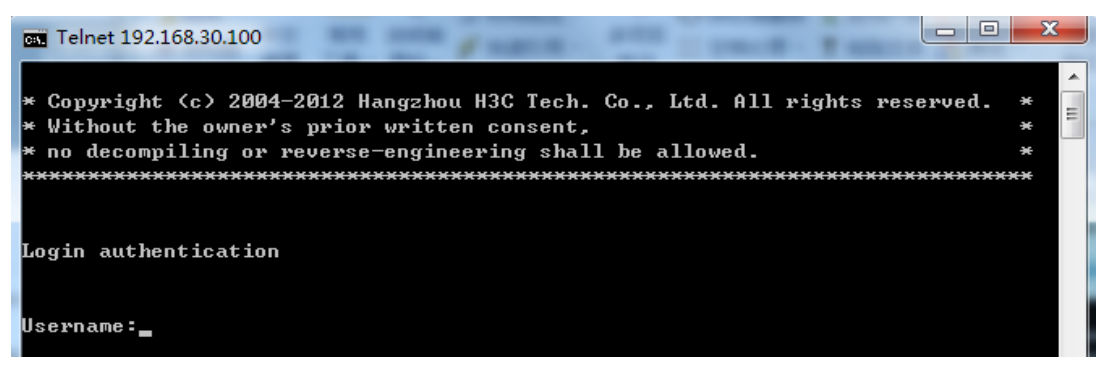

**2.** Enter the username and password configured for the device user in UAM to log in to the switch, as shown in [Figure 9.](#page-8-0)

**Figure 9 Entering the username and password** 

<span id="page-8-0"></span>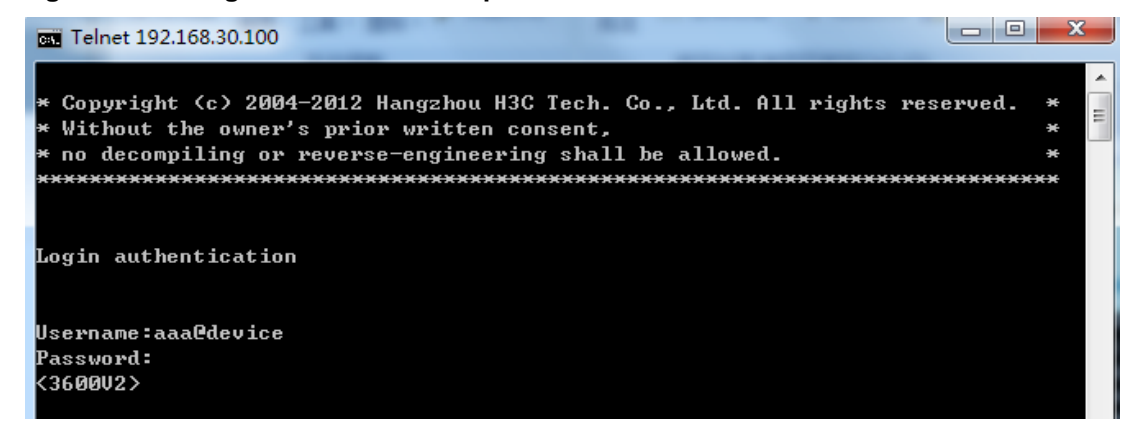

<span id="page-8-1"></span>**3.** Execute the **display users** command to view detailed information about the device user.

As shown in [Figure 10,](#page-8-1) the IP address of the user terminal is 192.168.30.235, which is within the specified bound user IP address range. The user level is 3, the same as it is configured in UAM.

#### **Figure 10 Displaying user information**

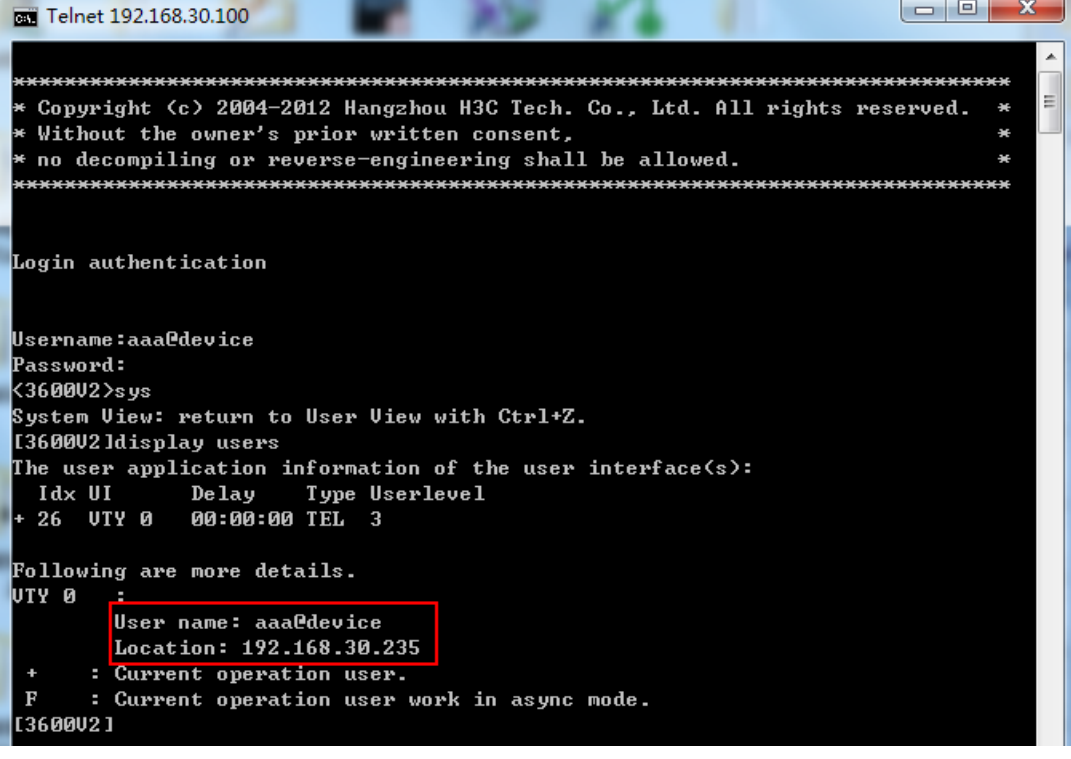